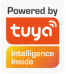

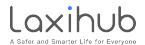

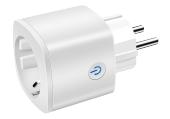

# User Manual

EN Wi-Fi&BLE Smart Socket FR Prise intelligente Wi-Fi&BLE ES Enchufe inteligente Wi-Fi&BLE DE Smarte Wi-Fi&BLE-Steckdose IT Presa intelligente Wi-Fi&BLE

# PRODUCT OVERVIEW

Smart socket connects to Internet via Wi-Fi and is remotely controlled by smartphone App. It supports timing switch, power meter function and energy saving, etc. You can also use Amazon Alexa and Google Assistant to control smart socket by voice.

## THE PREPARATORY WORK

1. Scan the QR code or search "Arenti" or "SmartLife" at App Store and Google Play. Download and install the App at your phone.

2. Make sure your phone has connected to your home Wi-Fi (2.4Ghz).

3. Power on the Wi-Fi smart socket, and you can see the LED in blue flash. If not, please long press the reset button for 5 seconds to restore the factory settings.

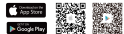

Arenti

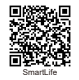

Available for iOS and Android

#### ADD DEVICE TO ARENTI

1. Sign up a new account or log in the account.

2. Open the "Arenti" App, click "Add" or "+", and select "Smart Socket".

3. Power on and reset the socket. And input your WiFi's passwords. Then follow the on-screen instructions.

4. When you have added the socket successfully, click the device to enter the controlling interface, and you can click "..." to set up, such as name modification, time management and device version checking.

5. On the "timing" interface, click "+" on the top right corner to add a timing scene. Enter the timing name, and then add needs to perform a single or multiple tasks so that the socket can be a key management device after saving.

## ADD DEVICE TO SMARTLIFE

1. Sign up a new account or log in the account.

2. Open the "SmartLife" App, click "Add Device" or "+", and select "Electrical > Socket (Wi-Fi)".

3. Power on and reset the socket. And input your WiFi's passwords. Then follow the on-screen instructions.

4. When you have added the socket successfully, click the device to enter the controlling interface. And you can click " <sup>"</sup> to manage the device.

5. On the "Timer" interface, click "+" on the bottom to add a scene. You can set up the timing and select days you need.

6. On the "Electric" interface, you can view the current, voltage and power.

7. On the "Setting" interface, you can view the logs and relay status.

# PRÉSENTATION DU PRODUIT

La prise intelligente se connecte à Internet via Wi-Fi et est contrôlée à distance par l'application pour smartphone. Il prend en charge le commutateur de synchronisation, la fonction de compteur de puissance et l'économie d'énergie, etc. Vous pouvez également utiliser Amazon Alexa et Google Assistant pour contrôler la prise intelligente par la voix.

# LE TRAVAIL PRÉPARATOIRE

1. Scannez le code QR ou recherchez «Arenti» ou «SmartLife» sur App Store et Google Play. Téléchargez et installez l'application sur votre téléphone.

2. Assurez-vous que votre téléphone est connecté à votre réseau Wi-Fi domestique (2,4 GHz).

3. Allumez la prise intelligente Wi-Fi, et vous pouvez voir la LED en flash bleu. Sinon, appuyez longuement sur le bouton

de réinitialisation pendant 5 secondes pour Disponible pour iOS et Android restaurer les paramètres d'usine.

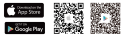

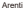

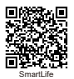

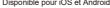

# AJOUTER UN PÉRIPHÉRIQUE À ARENTI

1. Créez un nouveau compte ou connectez-vous au compte.

2. Ouvrez l'application "Arenti", cliquez sur "Ajouter" ou "+" et sélectionnez "Smart Socket".

3. Mettez sous tension et réinitialisez la prise. Et saisissez les mots de passe de votre WiFi, puis suivez les instructions à l'écran.

4. Une fois que vous avez ajouté le socket avec succès, cliquez sur le périphérique pour accéder à l'interface de contrôle, et vous pouvez cliquer sur "..." pour configurer, comme la modification du nom, la gestion du temps et la vérification de la version du périphérique.

5. Sur l'interface «chronométrage», cliquez sur «+» dans le coin supérieur droit pour ajouter une scène de chronométrage. Entrez le nom du timing, puis ajoutez les besoins pour effectuer une ou plusieurs tâches afin que le socket puisse être un périphérique de gestion de clés après l'enregistrement.

## AJOUTER UN APPAREIL À SMARTLIFE

1. Créez un nouveau compte ou connectez-vous au compte.

2. Ouvrez l'application «SmartLife», cliquez sur «Ajouter un appareil» ou «+» et sélectionnez «Électricité> Prise (Wi-Fi)».

3. Mettez sous tension et réinitialisez la prise. Et saisissez les mots de passe de votre WiFi, puis suivez les instructions à l'écran.

4. Une fois que vous avez ajouté le socket avec succès, cliquez sur le périphérique pour accéder à l'interface de contrôle. Et vous pouvez cliquer sur " 2" pour gérer l'appareil.

5. Sur l'interface "Minuterie", cliquez sur "+" en bas pour ajouter une scène. Vous pouvez configurer le calendrier et sélectionner les jours dont vous avez besoin.

6. Sur l'interface "Electrique", vous pouvez visualiser le courant, la tension et la puissance.

7. Sur l'interface "Paramètres", vous pouvez afficher les journaux et l'état du relais.

# DESCRIPCIÓN DEL PRODUCTO

El enchufe inteligente se conecta a Internet a través de Wi-Fi y se controla de forma remota mediante la aplicación de teléfono inteligente. Admite interruptor de temporización, función de medidor de potencia y ahorro de energía, etc. También puede usar Amazon Alexa y Google Assistant para controlar el enchufe inteligente por voz.

# EL TRABAJO PREPARATORIO

1. Escanee el código QR o busque "Arenti"

o "SmartLife" en App Store o Google Play. Descargue e instale la aplicación en su teléfono.

2. Asegúrese de que su teléfono esté conectado a la red Wi-Fi de su hogar (2.4Ghz).

3. Encienda el enchufe inteligente Wi-Fi y verá el LED parpadeando en azul. De lo contrario, mantenga presionado el botón

de reinicio durante 5 segundos para restaurar la configuración de fábrica. Disponible para iOS y Android

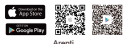

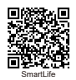

#### AÑADIR DISPOSITIVO A ARENTI APP

1. Registre una nueva cuenta o inicie sesión en la cuenta.

2. Abra la aplicación "Arenti", haga clic en "Agregar" o "+" y seleccione "Smart Socket".

3. Encienda y reinicie el enchufe. Ingrese las contraseñas de su WiFi y siga las instrucciones en pantalla.

4. Cuando haya agregado el enchufe correctamente, haga clic en el dispositivo para ingresar a la interfaz de control, y puede hacer clic en "..." para configurar, como la modificación del nombre, la administración del tiempo y la verificación de la versión del dispositivo.

5. En la interfaz de "sincronización", haga clic en "+" en la esquina superior derecha para agregar una escena de sincronización. Ingrese el nombre de tiempo y luego agregue las necesidades para realizar una o varias tareas para que el enchufe pueda ser un dispositivo de administración de claves después de guardar.

## AÑADIR DISPOSITIVO A SMARTLIFE APP

1. Registre una nueva cuenta o inicie sesión en la cuenta.

2. Abra la aplicación "SmartLife", haga clic en "Agregar dispositivo" o "+" y seleccione "Eléctrico> Enchufe (Wi-Fi)".

3. Encienda y reinicie el enchufe. Ingresa las contraseñas de su WiFi y siga las instrucciones en pantalla.

4. Cuando haya agregado el enchufe correctamente, haga clic en el dispositivo para ingresar a la interfaz de control. Y puede hacer clic en " 2" administrar el dispositivo.

5. En la interfaz "Temporizador", haga clic en "+" en la parte inferior para agregar una escena. Puede configurar el tiempo y seleccionar los días que necesite.

6. En la interfaz "Eléctrica", puede ver la corriente, el voltaje y la potencia.

7. En la interfaz "Configuración", puede ver los registros y el estado del relé.

# **PRODUKTÜBERSICHT**

Smarte Steckdose stellt über WLAN eine Verbindung zum Internet her und wird von der Smartphone-App ferngesteuert. Es unterstützt Zeitschaltuhr, Leistungsmesserfunktion und Energieeinsparung usw. Die Steckdose ist kompatibel mit Amazon Alexa und Google Assistant, damit Sie es mit Sprachbefehl steuern können.

## DIE VORBEREITENDE ARBEIT

1. Scannen Sie den QR-Code oder suchen Sie im App Store und bei Google Play nach "Arenti" oder "SmartLife". Laden Sie die App herunter und installieren Sie sie auf Ihrem Telefon.

2. Stellen Sie sicher, dass Ihr Telefon eine Verbindung zu Ihrem Heim-WLAN (2,4 GHz) hergestellt hat.

3. Schalten Sie die smarte WLAN-Steckdose ein und Sie können die LED in Blitz sehen. Wenn nicht, drücken Sie die Reset-Taste 5 Sekunden lang, um die Werkseinstellungen wiederherzustellen.

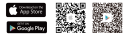

Arenti

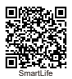

Verfügbar für iOS und Android

## GERÄT ZU ARENTI HINZUFÜGEN

1. Eröffnen Sie ein neues Konto oder melden Sie sich im Konto an.

2. Öffnen Sie die "Arenti" App, klicken Sie auf "Hinzufügen" oder "+" und wählen Sie "Smart Socket".

3. Schalten Sie die Steckdose ein und setzen Sie sie zurück. Geben Sie das Passwort Ihres WLANs ein. Befolgen Sie dann die Anweisungen auf dem Bildschirm.

4. Wenn Sie die Steckdose erfolgreich hinzugefügt haben, klicken Sie auf das Gerät, um die Steuerungsschnittstelle aufzurufen, und klicken Sie zum Einrichten auf "... ", z. B. Namensänderung, Zeitverwaltung und Überprüfung der Geräteversion.

5. Klicken Sie auf der Oberfläche "Timing" oben rechts auf "+", um eine Timing-Szene hinzuzufügen. Geben Sie den Steckdose-Namen ein und fügen Sie dann hinzu, dass eine oder mehrere Aufgaben ausgeführt werden müssen, damit die Steckdose nach dem Speichern ein Schlüsselverwaltungsgerät sein kann.

## GERÄT ZU SMARTLIFE HINZUFÜGEN

1. Eröffnen Sie ein neues Konto oder melden Sie sich im Konto an.

2. Öffnen Sie die "SmartLife" -App, klicken Sie auf "Gerät hinzufügen" oder "+" und wählen Sie "Elektrik> Steckdose (Wi-Fi)".

3. Schalten Sie die Steckdose ein und setzen Sie sie zurück. Geben Sie das Passwort Ihres WLANs ein. Befolgen Sie dann die Anweisungen auf dem Bildschirm.

4. Wenn Sie die Steckdose erfolgreich hinzugefügt haben, klicken Sie auf das Gerät, um die Steuerungsschnittstelle aufzurufen. Und Sie können auf " 7" klicken, um das Gerät zu verwalten.

5. Klicken Sie auf der Oberfläche "Timer" unten auf "+", um eine Szene hinzuzufügen. Sie können das Timing einstellen und die gewünschten Tage auswählen.

6. Auf der Schnittstelle "Elektrisch" können Sie Strom, Spannung und Leistung anzeigen.

7. Auf der Oberfläche "Einstellungen" können Sie die Protokolle und den Relaisstatus anzeigen.

## PANORAMICA DEL PRODOTTO

La presa intelligente si connette a Internet tramite Wi-Fi ed è controllata da remoto tramite l'app per smartphone. Supporta interruttore di temporizzazione, funzione misuratore di potenza e risparmio energetico, ecc. Puoi anche utilizzare Amazon Alexa e Google Assistant per controllare la presa intelligente con la voce.

## IL LAVORO PREPARATORIO

1. Scansiona il codice QR o cerca "Arenti" **[ 1999** o "SmartLife" su App Store e Google Play. Scarica e installa l'App sul tuo telefono. 2. Assicurati che il tuo telefono sia connesso alla rete Wi-Fi domestica (2,4 Ghz).

3. Accendi la presa intelligente Wi-Fi e puoi vedere il LED lampeggiante blu. In caso contrario, premere a lungo il pulsante resrt per 5 secondi per ripristinare le impostazioni di fabbrica. Disponibile per iOS e Android

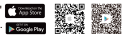

Arenti

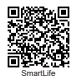

#### AGGIUNGI DISPOSITIVO AD ARENTI

1. Registra un nuovo account o accedi all'account.

2. Apri l'app "Arenti", fai clic su "Aggiungi" o "+" e seleziona "Smart Socket".

3. Accendere e ripristinare la presa. E inserisci le password del tuo WiFi, quindi segui le istruzioni sullo schermo.

4. Dopo aver aggiunto correttamente il socket, fare clic sul dispositivo per accedere all'interfaccia di controllo e fare clic su "..." per configurare, ad esempio, la modifica del nome, la gestione dell'ora e il controllo della versione del dispositivo.

5. Sull'interfaccia "timing", fare clic su "+" nell'angolo in alto a destra per aggiungere una scena di timing. Immettere il nome timing, quindi aggiungere le esigenze per eseguire una o più attività in modo che il socket possa essere un dispositivo di gestione delle chiavi dopo il salvataggio.

#### AGGIUNGI DISPOSITIVO A SMARTLIFE

1. Registra un nuovo account o accedi all'account.

2. Apri l'app "SmartLife", fai clic su "Aggiungi dispositivo" o "+" e seleziona "Elettrico> Presa (Wi-Fi)".

3. Accendere e ripristinare la presa. E inserisci le password del tuo WiFi, quindi segui le istruzioni sullo schermo.

4. Dopo aver aggiunto correttamente il socket, fare clic sul dispositivo per accedere all'interfaccia di controllo. E puoi fare clic su " **7** " per gestire il dispositivo.

5. Nell'interfaccia "Timer", fare clic su "+" in basso per aggiungere una scena. Puoi impostare i tempi e selezionare i giorni di cui hai bisogno.

6. Sull'interfaccia "Electric" è possibile visualizzare la corrente, la tensione e la potenza.

7. Sull'interfaccia "Impostazioni" è possibile visualizzare i registri e lo stato del relè.